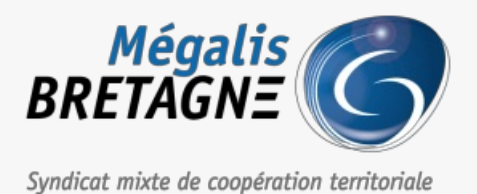

[Accueil](https://services.megalis.bretagne.bzh/) > [TDT – Actes] : Administration des services de télétransmission

# У Ө 8

# **[TDT – Actes] : Administration des services de télétransmission**

 $\overline{\text{F}}$  [Télécharger](https://services.megalis.bretagne.bzh/wp-content/uploads/pdfs/tdt-actes-administration-des-services-de-teletransmission.pdf) le tutoriel PDF 1.35 Mo<br>[Accéder](https://services.megalis.bretagne.bzh/service/teletransmission-des-actes-en-prefecture/) à la page service

Pré-requis **A noter :**

Le droit d'Administration sur le service de télétransmission (actes ou flux comptables) doit être**affecté à un utilisateur depuis le socle** (espace d'administration du compte Mégalis de votre collectivité).

Vous pouvez vous reporter au **tutoriel n°Admin1 « Espace administration des services Mégalis »**si vous le souhaitez.

#### La page d'accueil

Vous êtes sur la**page d'accueil** de l'outil de télétransmission.

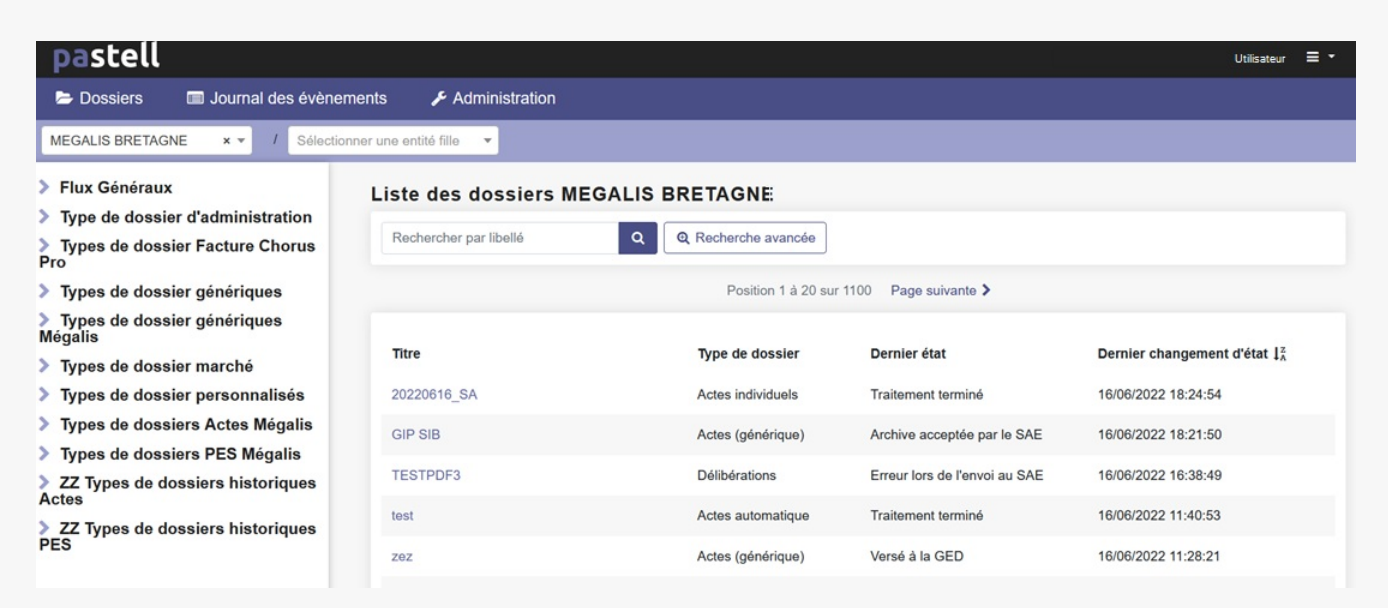

#### 1 -Cliquez sur «**Administration**« .

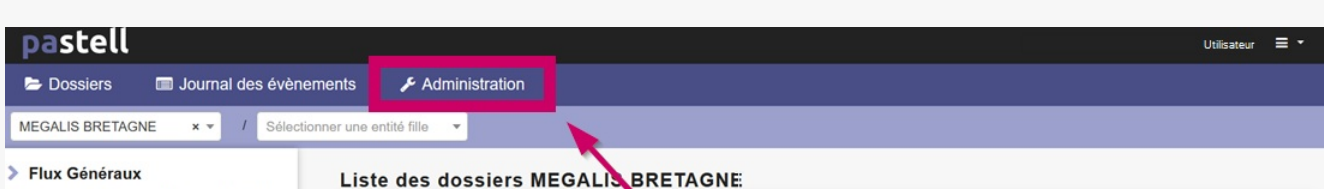

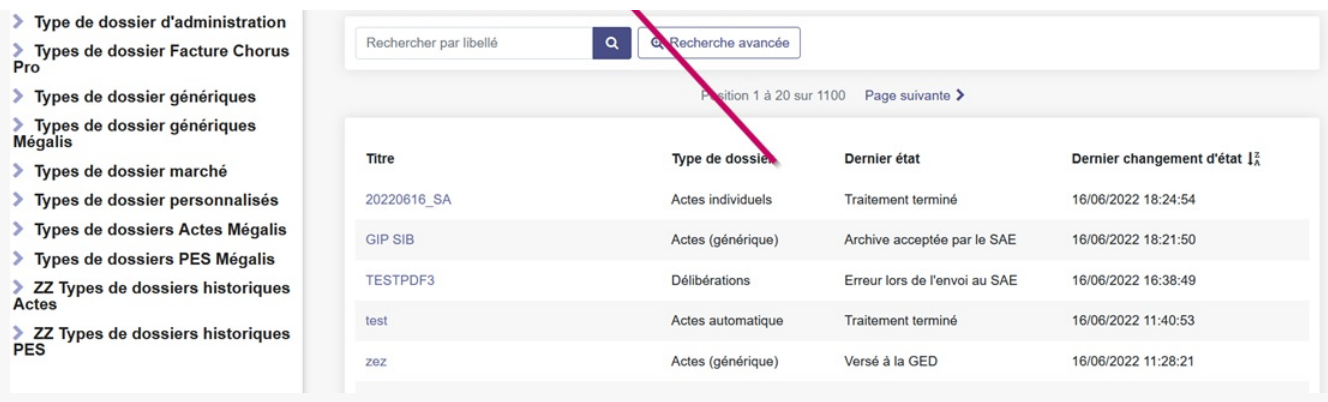

2 – Le module Administration s'ouvre.

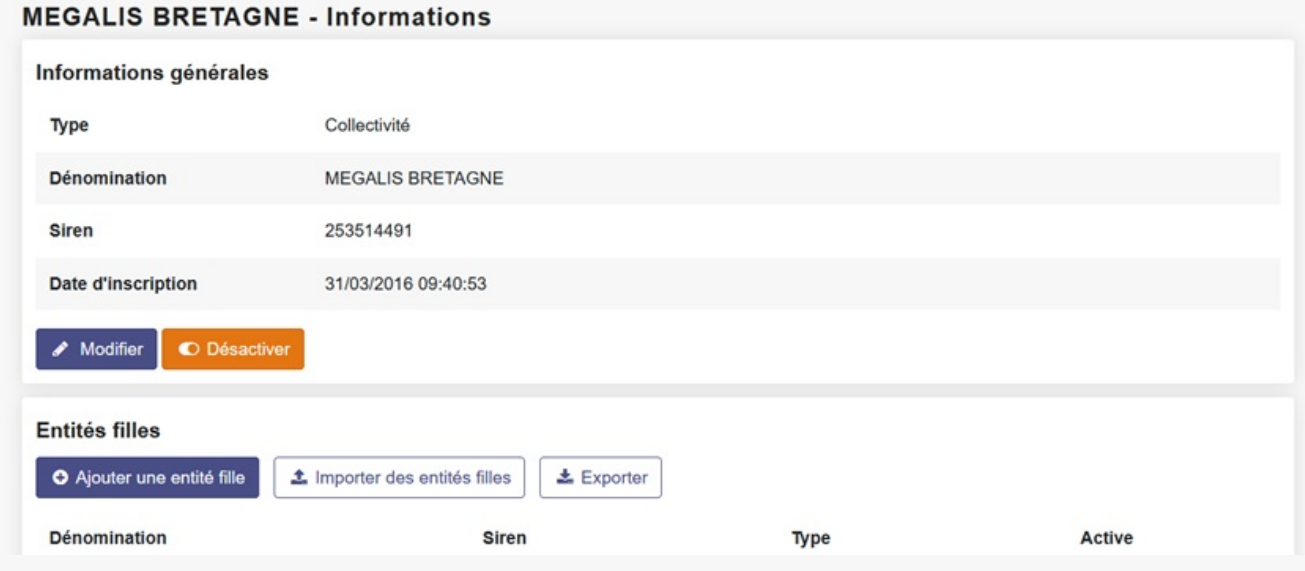

#### Trouver un utilisateur

1 -Cliquez ensuite « **Utilisateurs** » afin d'afficher la liste vos utilisateurs sur le service.

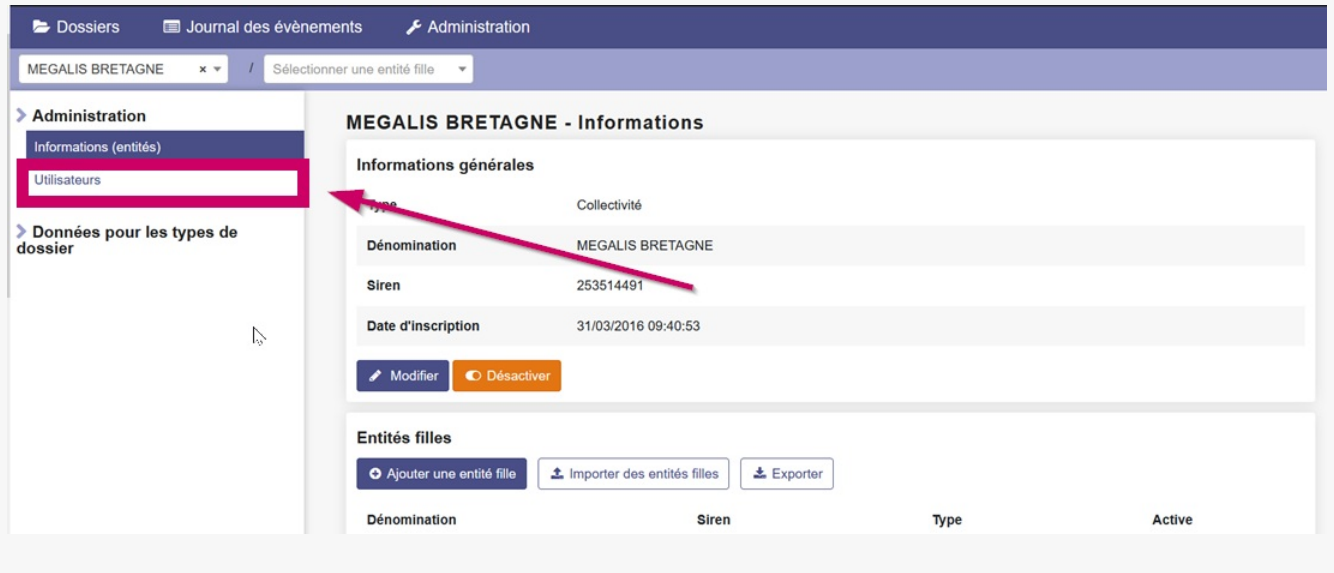

2 – L'administration des utilisateurs s'ouvre.

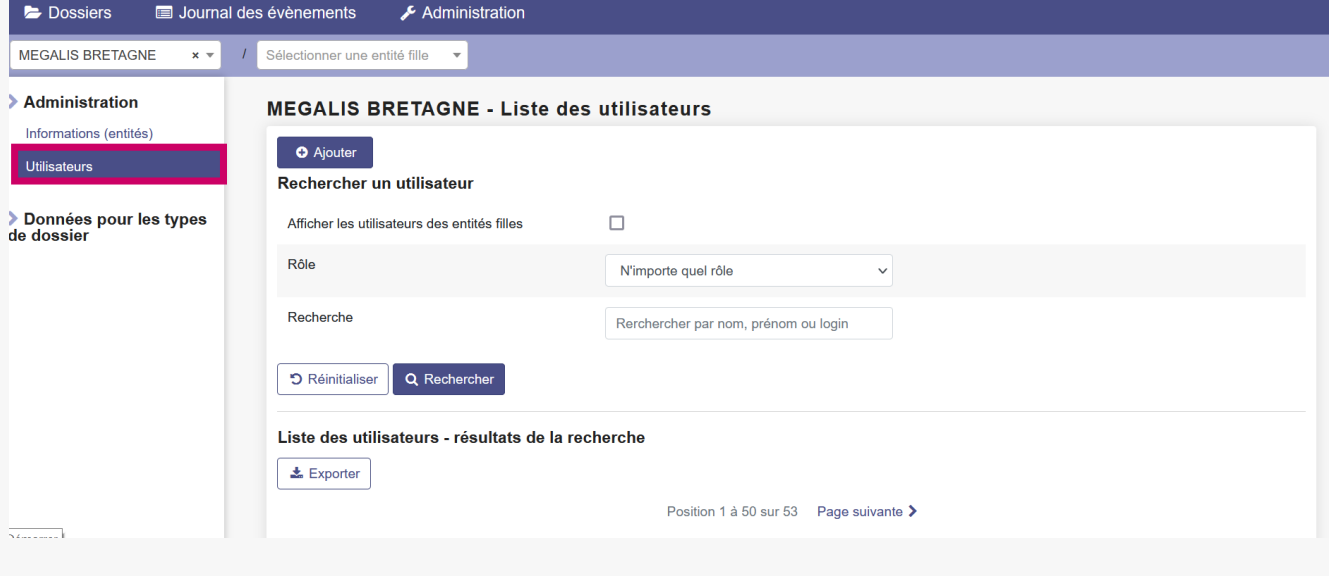

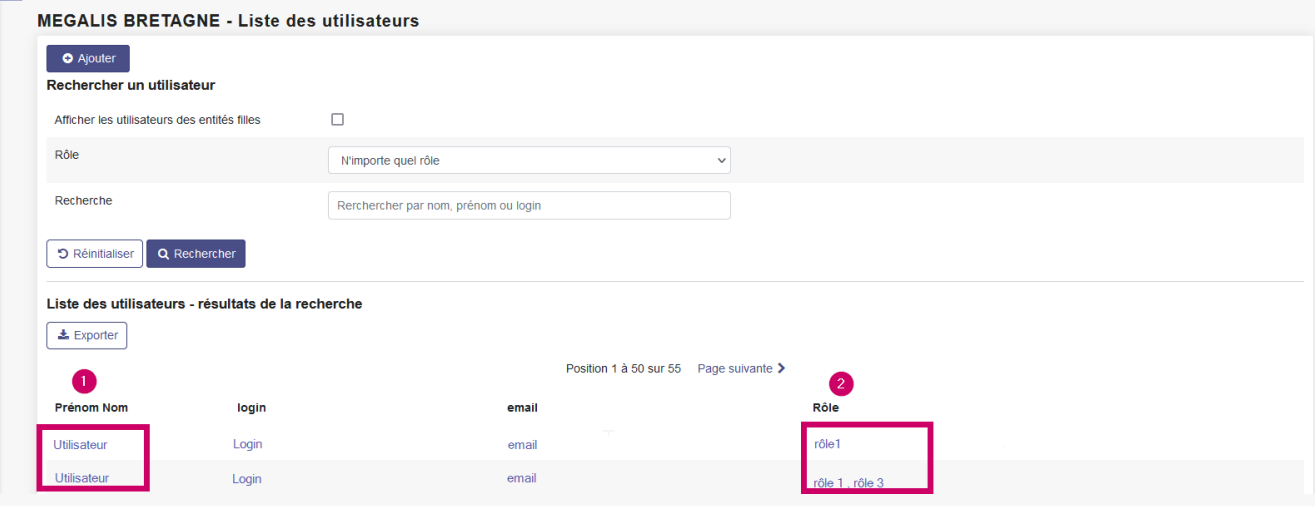

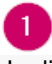

La liste des utilisateurs du service est accessible dans cette colonne.

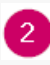

Vous retrouverez dans la colonne « Rôles » les droits déjà affectés à chaque utilisateur.

## Créer un nouvel utilisateur

1 – Depuis le menu **Utilisateurs,** cliquez sur **« Créer »**

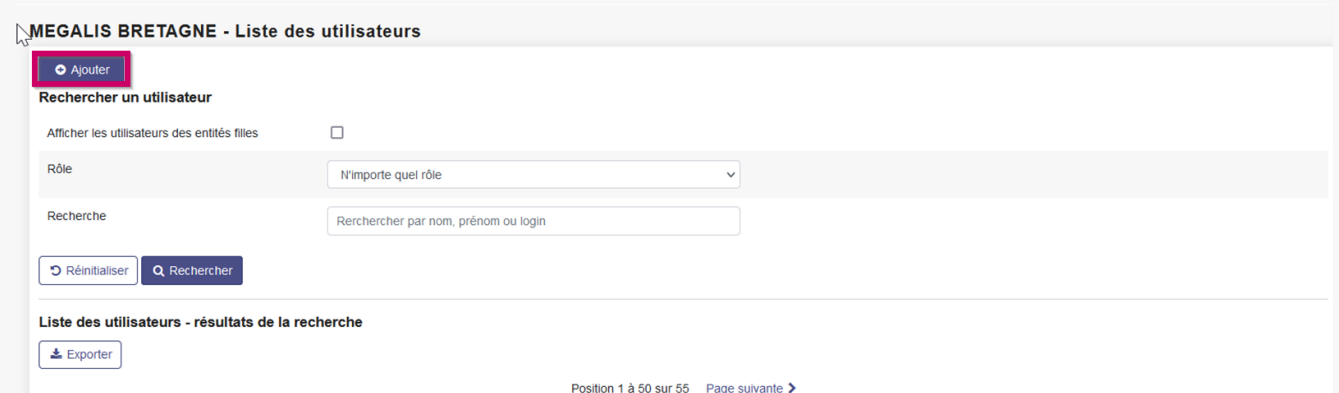

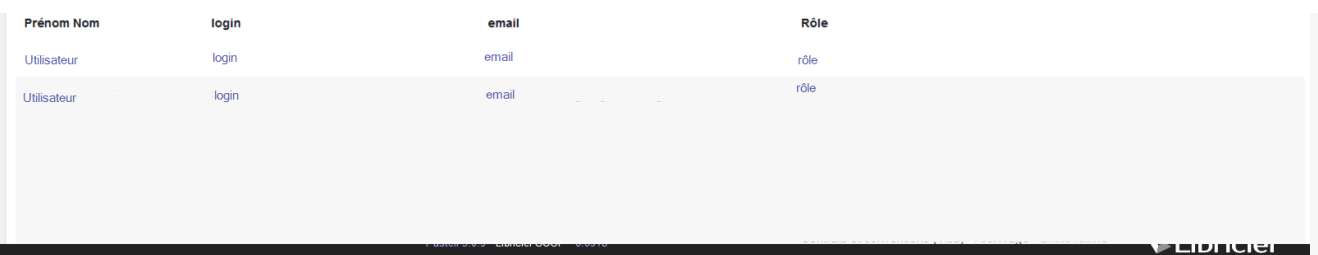

# 2 – Remplissez les information demandées. Puis cliquez sur «**Enregistrer** »

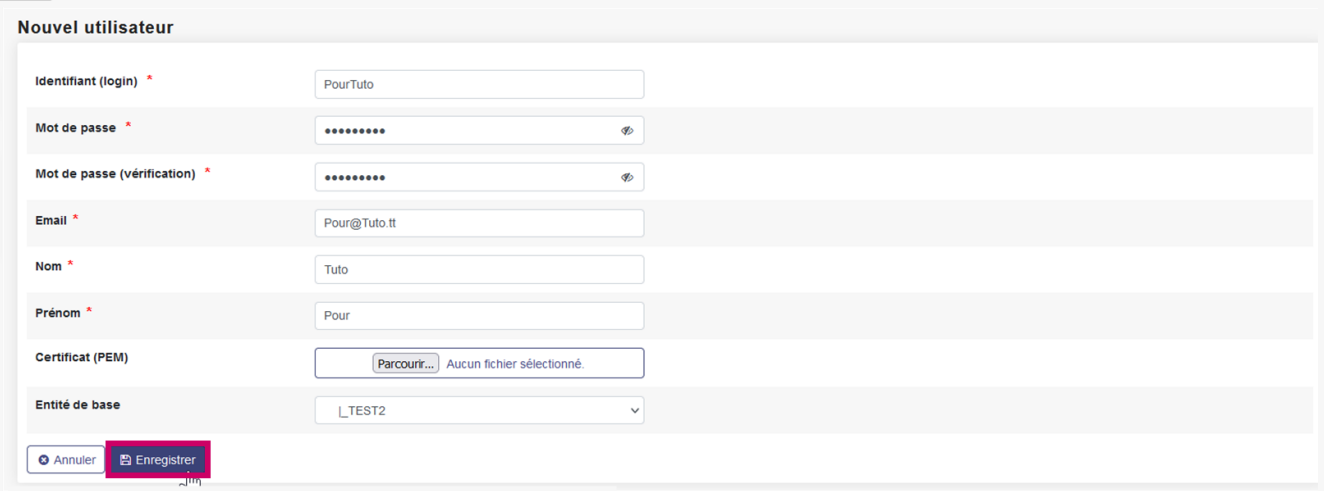

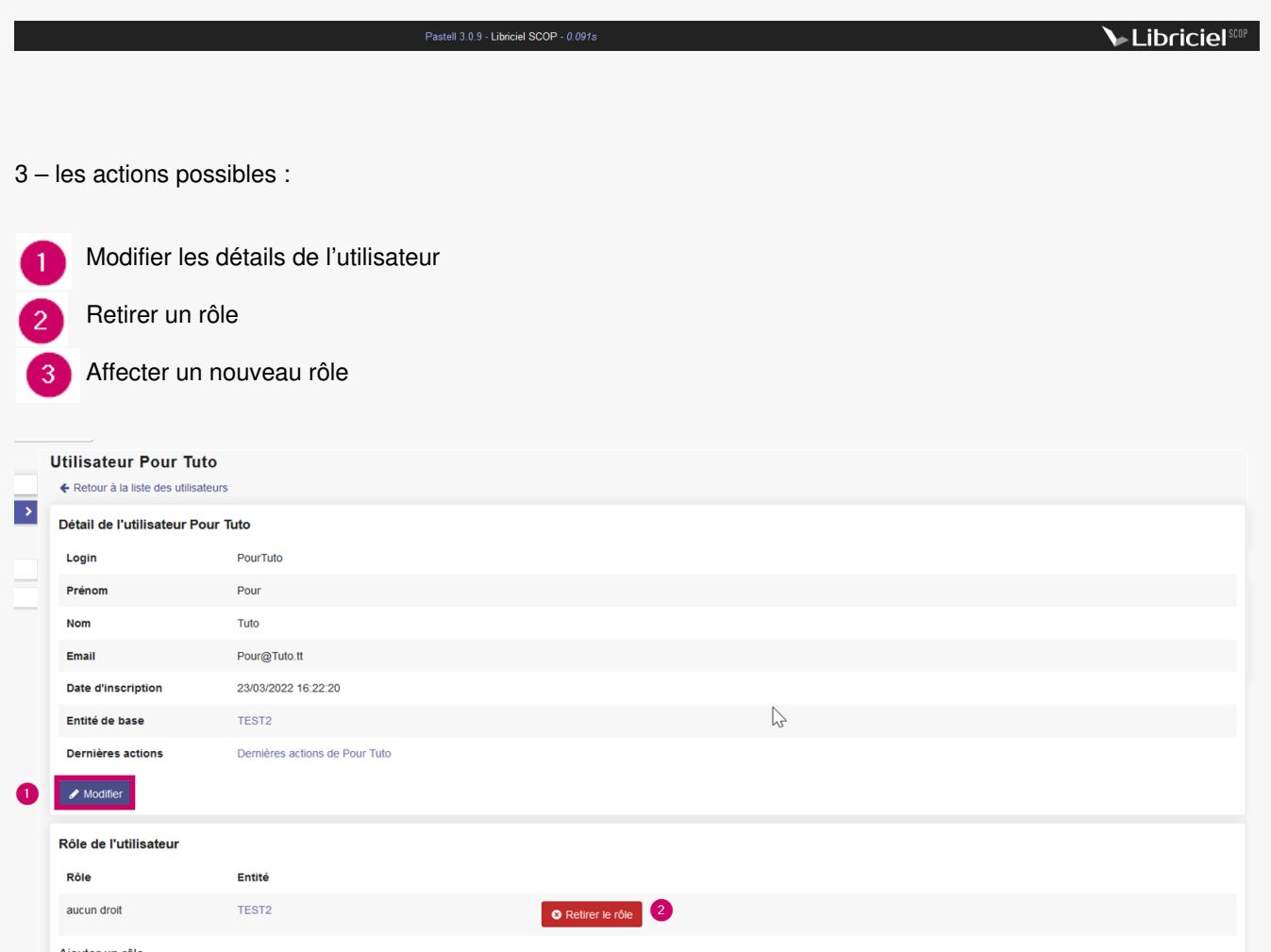

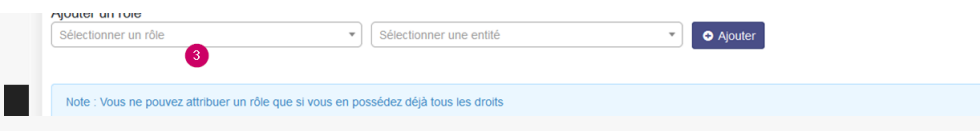

## Affecter des droits à un utilisateur

1 – Depuis le menu **Utilisateurs**, cliquez sur **le nom de l'utilisateur** pour lequel vous souhaitez affecter des droits.

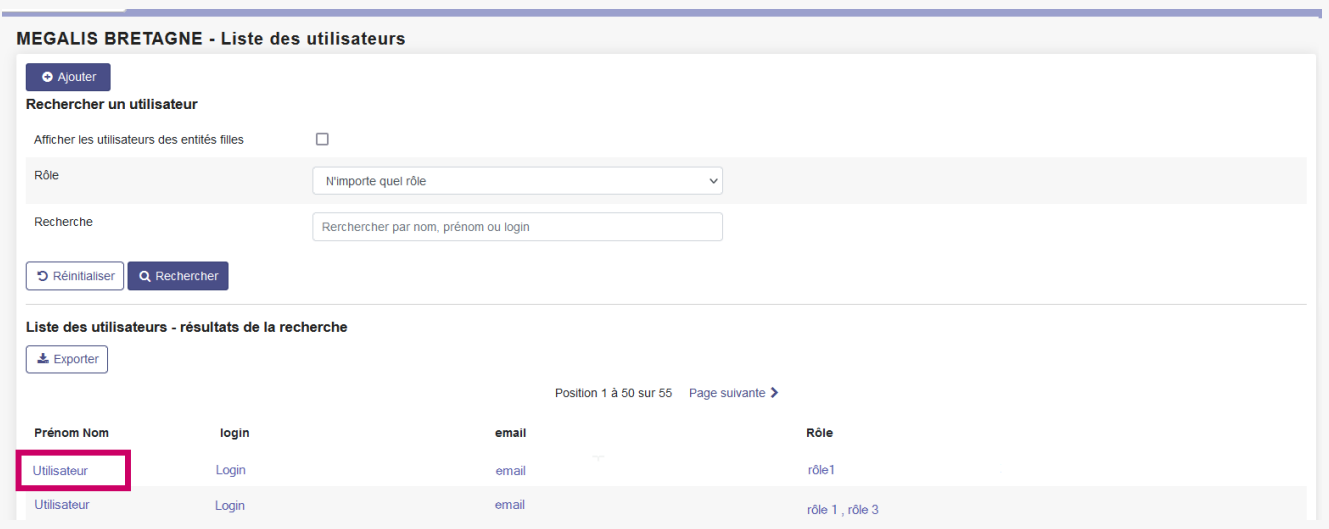

2 – La f**iche de l'utilisateur** devient accessible.

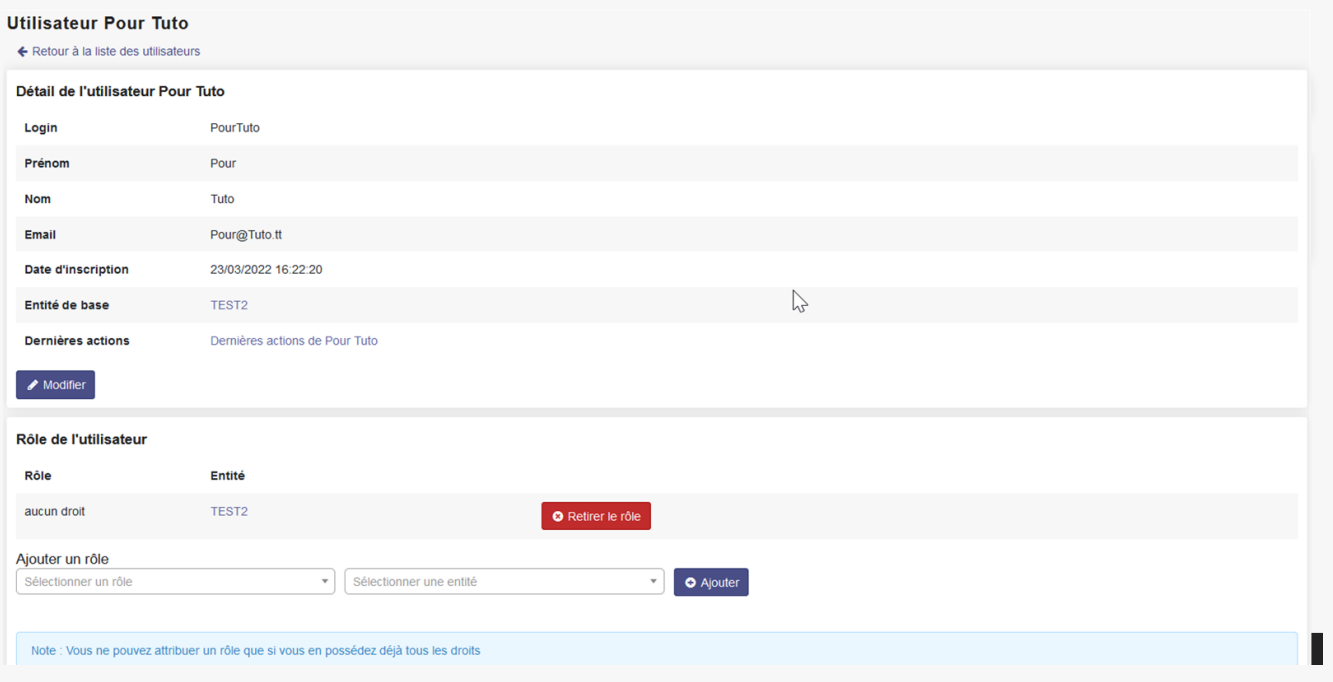

3 – Vous retrouverez dans «**Rôles de l'utilisateur** » tous les droits éventuellement déjà cochés pour cet utilisateur.

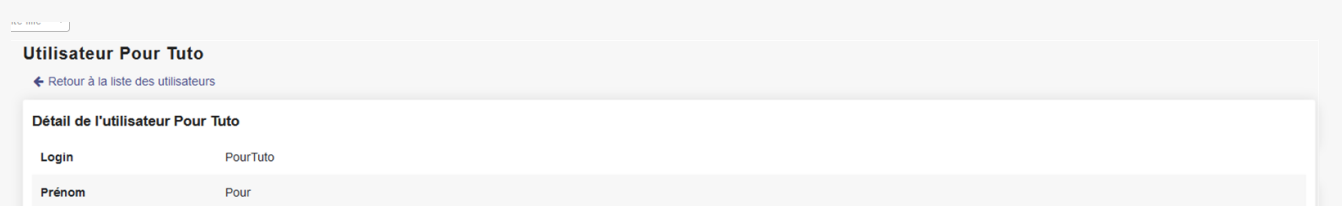

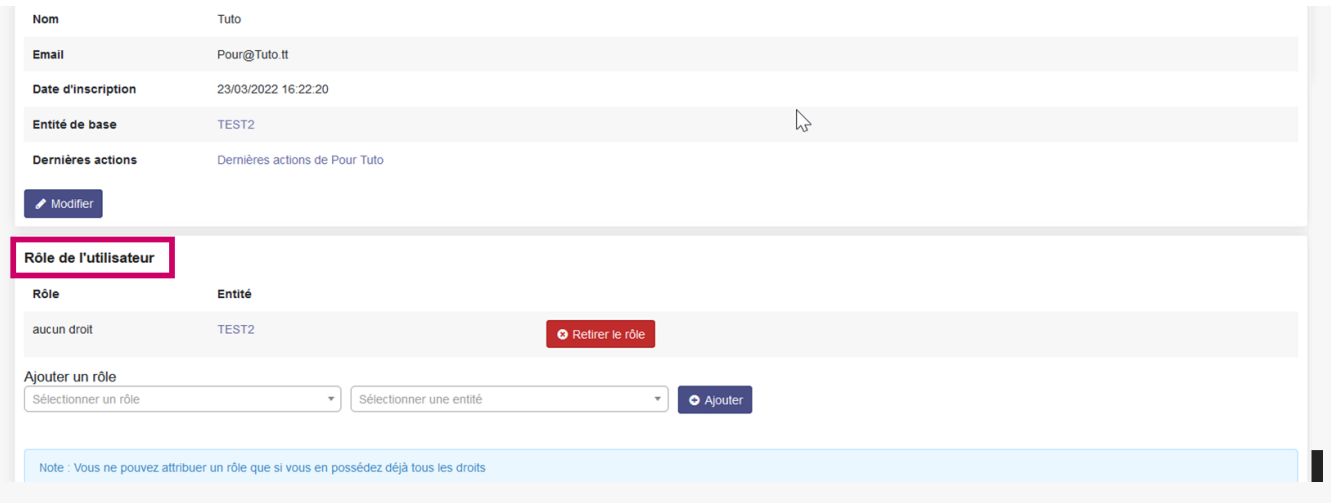

4 – Dans notre **exemple** il ne possède aucun droit, nous allons donc devoir les lui affecter.

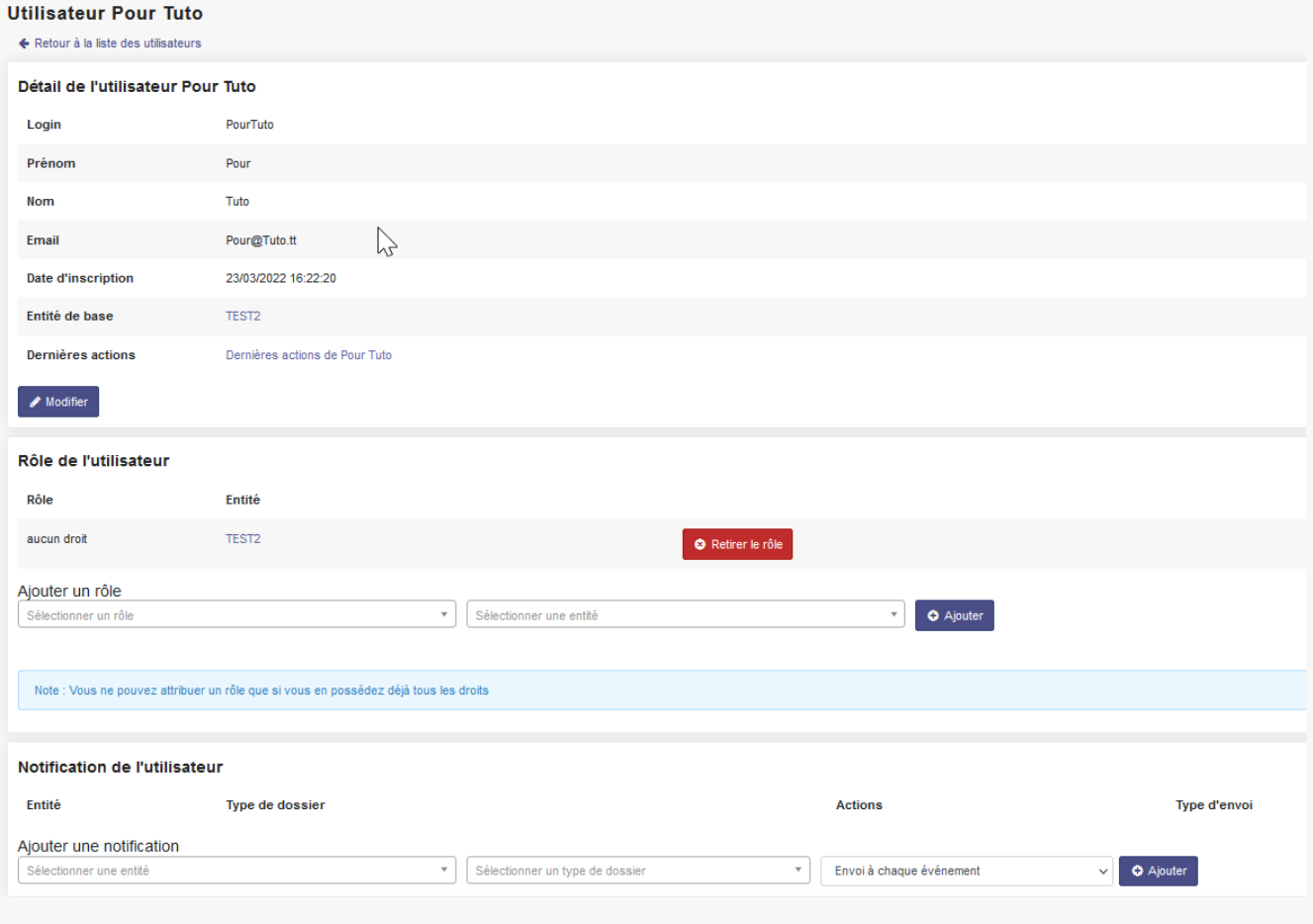

5 – Pour cela il faut :

 $\mathbf{1}$ 

 $\mathcal{P}$ 

Utiliser ce menu déroulant **« Sélectionner un rôle »**, pour choisir un droit sur un type d'acte.

Puis utiliser ce menu déroulant pour indiquer votre **collectivité.**

Et enfin cliquer sur **« Ajouter »**

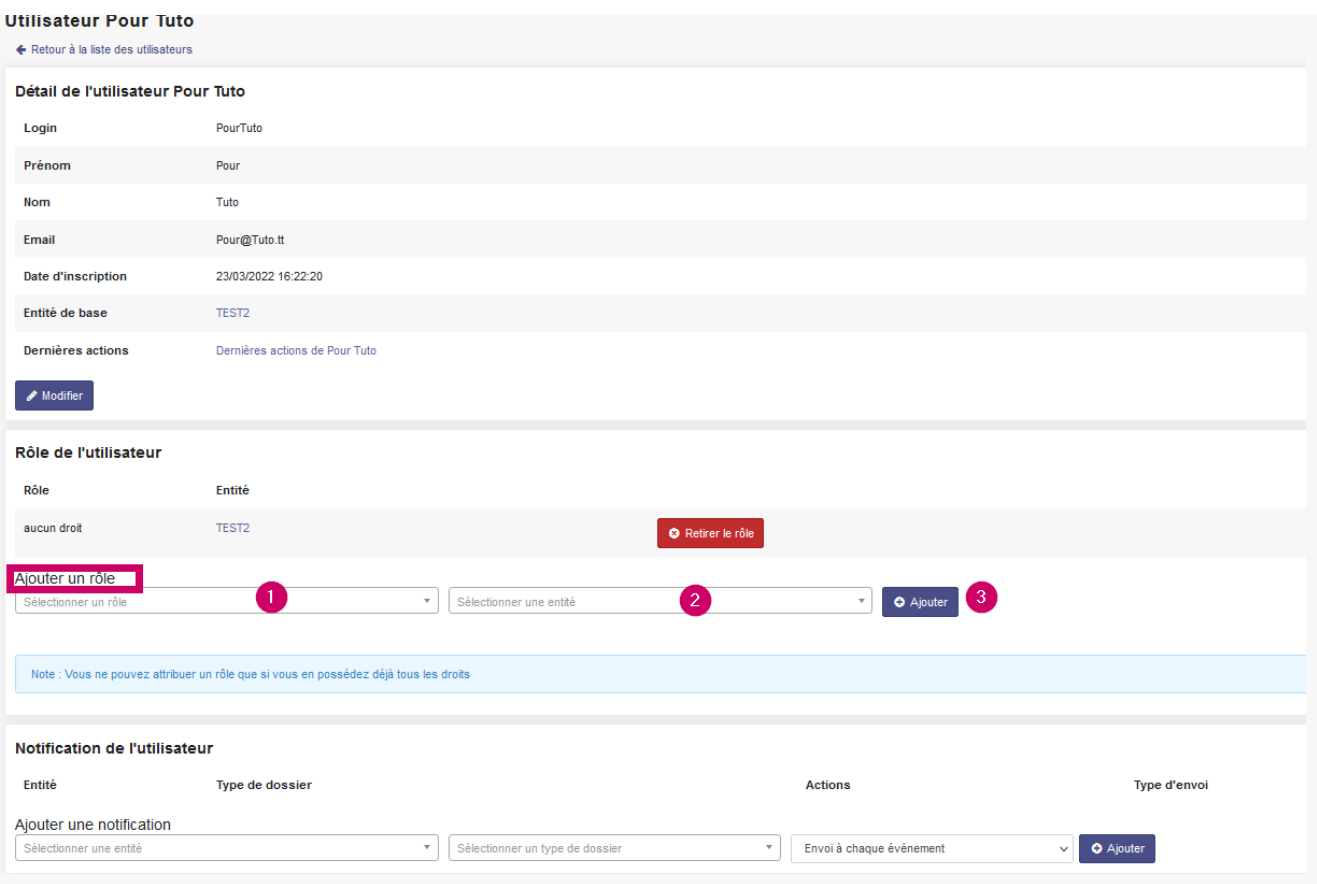

6 – Nous voyons que le**droit apparait désormais** dans les rôles de l'utilisateur, lui permettant ainsi de préparer des actes individuels.

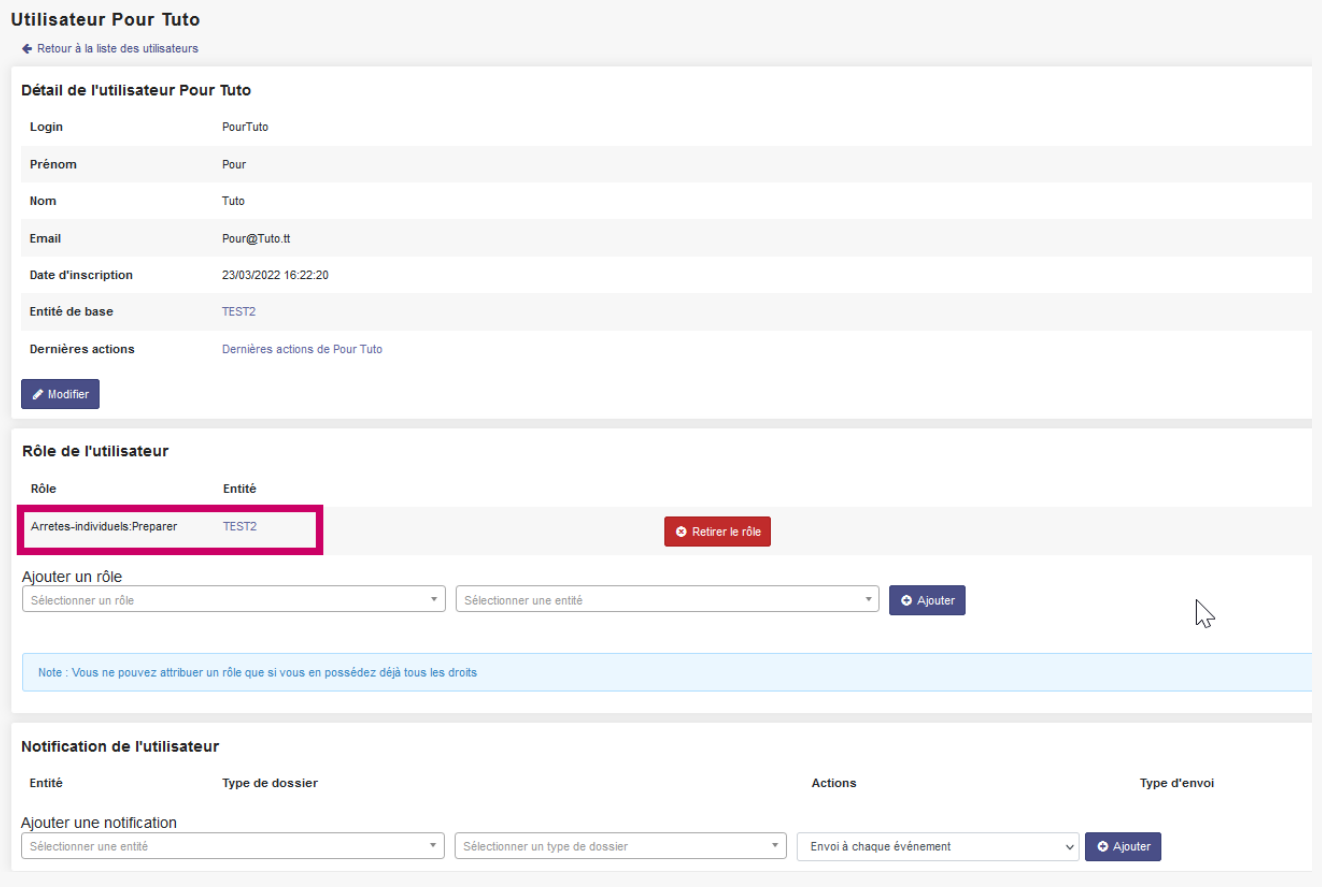

**Il va falloir refaire la manipulation pour chaque droit sur chaque types d'acte que nous souhaitons que l'utilisateur puisse gérer.**

#### Quels droits pour quels usages ? **A noter :**

Vous n'êtes pas obligé de donner tous les droits sur tous les actes à tous vos utilisateurs, mais simplement donner des droits sur les actes dont chacun a la charge.

Par exemple, un utilisateur ne pourra avoir des droits que sur les délibérations, un autre uniquement sur les actes individuels (RH), un autre uniquement sur les contrats et conventions (pour les marchés publics)… Tout dépend de votre organisation.

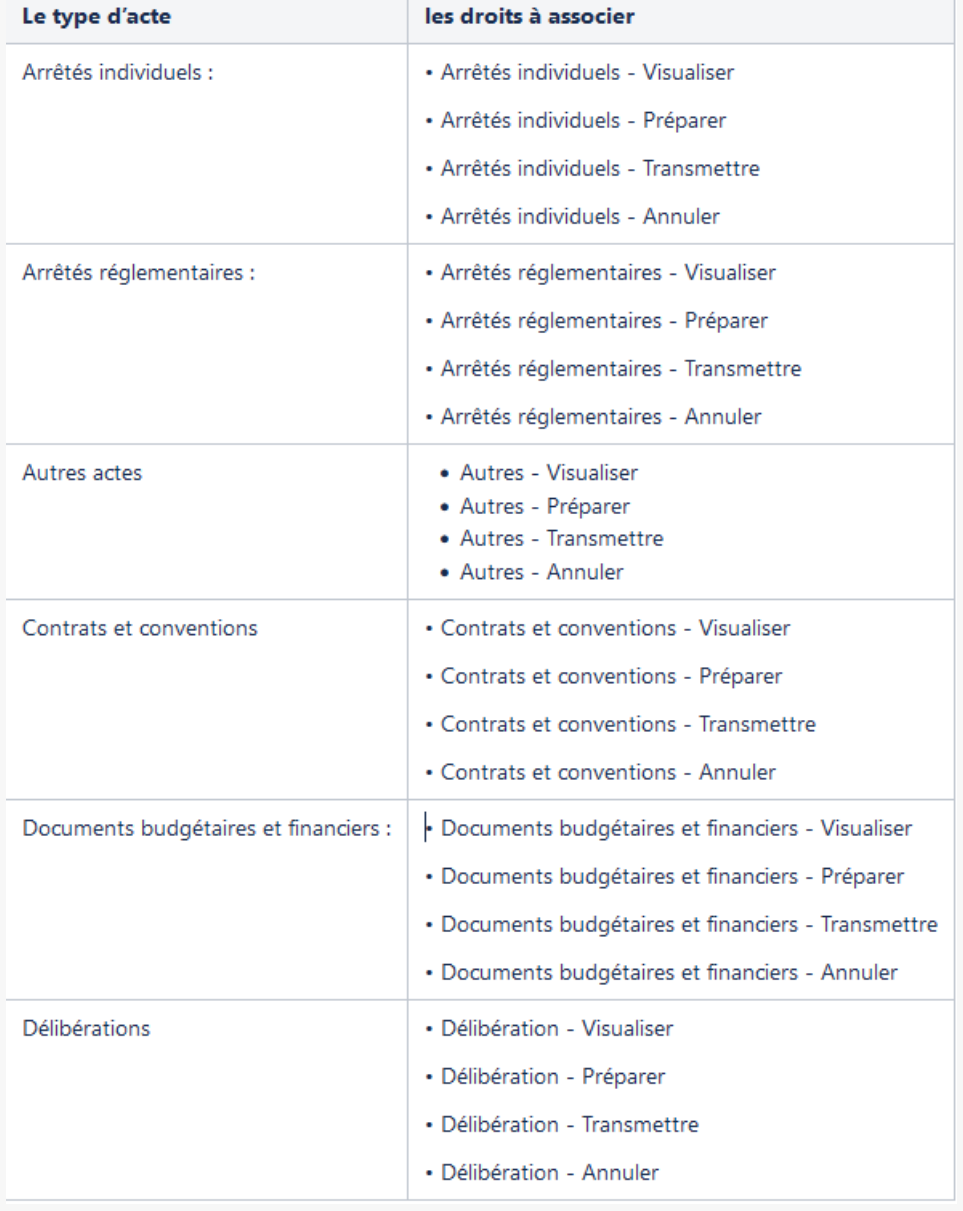